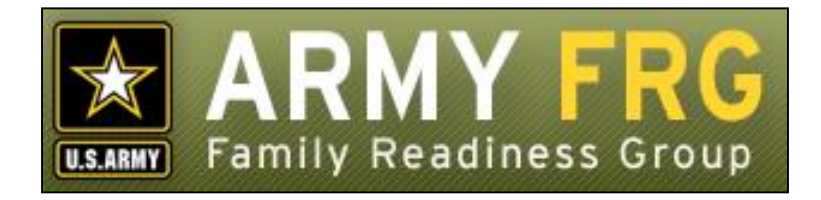

# **Family Readiness Group (FRG) – Mobile Guide**

Revised 12/2016

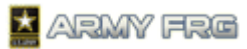

#### **Notice**

This guide and all of the information contained herein are confidential and proprietary to U.S. Army Installation Management Command (IMCOM) G9 Family and MWR Programs. By accepting this document, the recipient agrees to use this document and its associated materials solely as an end-user of this software application. The recipient further agrees to hold the information in this document as personal and confidential and, except as required by law, not to disclose this information to any other person or organization.

© 2011 U.S. Army IMCOM G9 Family and MWR Programs. All Rights Reserved.

This document was prepared on behalf of:

David Severson Chief, Outreach and Strategic Integration Division Family Programs Directorate Family and Morale, Welfare and Recreation Command

2455 Reynolds Rd, Bldg 2266 Ft. Sam Houston, TX 78234-1222

email: [David.b.severson.civ@mail.mil](mailto:David.b.severson.civ@mail.mil)

Army OneSource - [www.myarmyonesource.com](file://///dweb/catapult/Projects/_Active/Army_ACS_FRG_FY12/Working/ACS_STAFF/ACS_documentation/2_QA%20Reviewed/www.myarmyonesource.com)

## **Table of Contents**

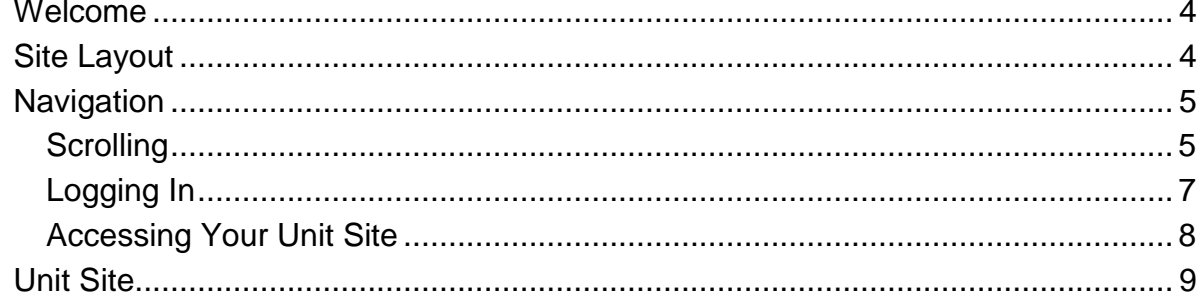

### <span id="page-3-0"></span>**Welcome**

Welcome to the user guide for the Army's Family Readiness Group (FRG) Mobile web system. This guide will give you an introduction to the mobile environment for the FRG and illustrate the key features of the mobile site.

## <span id="page-3-1"></span>**Site Layout**

FRG Mobile is arranged to suit the smaller format of mobile devices with important features displayed prominently.

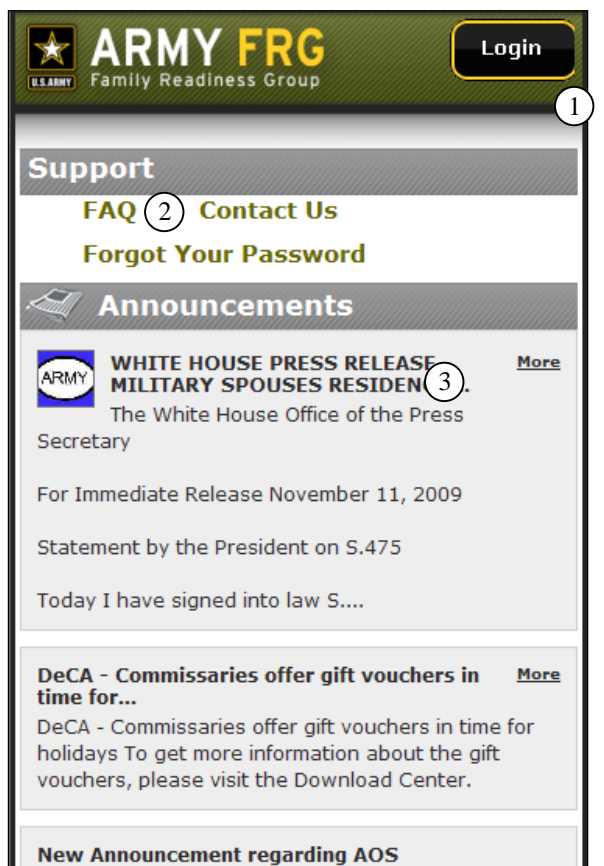

This is a test announcement to be used in My AOS

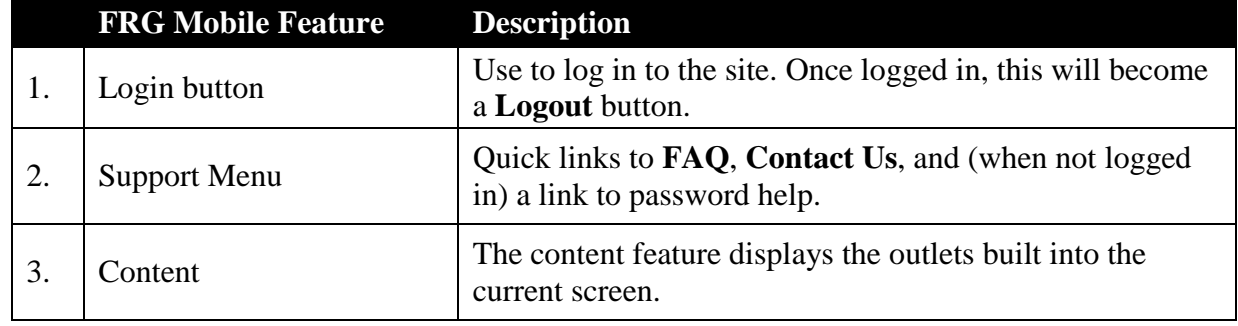

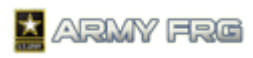

## <span id="page-4-0"></span>**Navigation**

To navigate through website, use your finger to scroll up and down and to select desired links.

#### <span id="page-4-1"></span>**Scrolling**

1. To scroll down when on a page place your finger in the middle of the screen and flick upward in one motion. The page will pan down to reveal the lower section of the page.

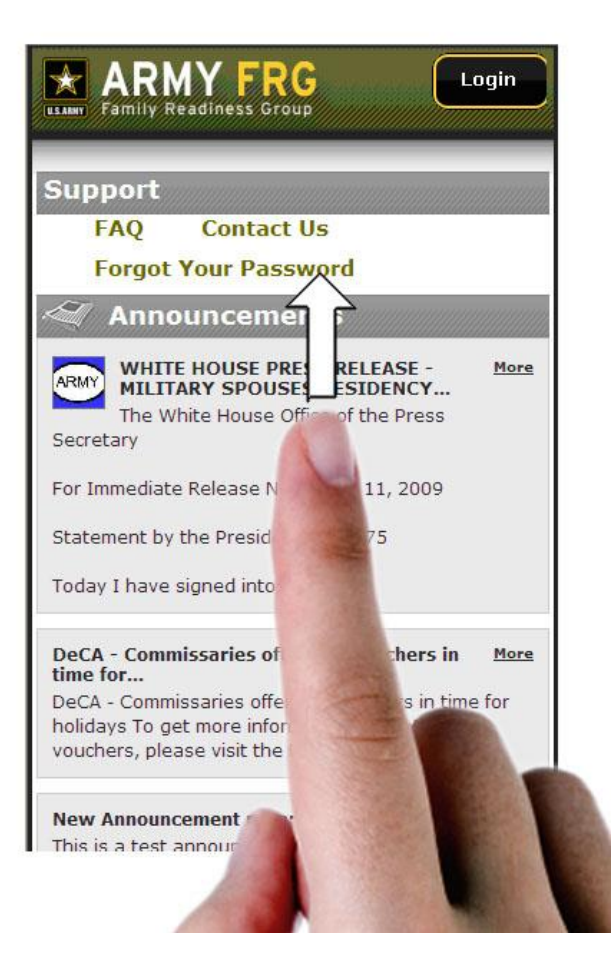

Scrolling Down

2. To scroll up place your finger in the middle of the screen and flick downward. The page will pan up to reveal the upper section of the page in one motion.

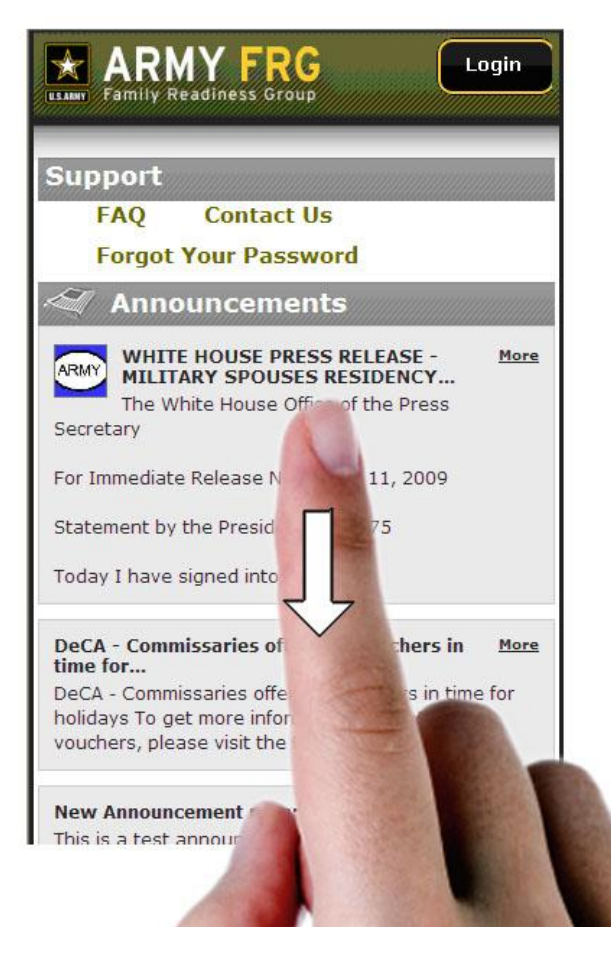

Scrolling Up

3. To select a link, simply tap it with your finger.

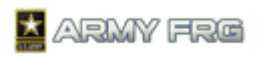

#### <span id="page-6-0"></span>**Logging In**

To log into the mobile site:

- 1. Click the **Login** button at the top of the screen. A security warning will appear with the username and password fields displayed at the bottom of the screen.
- 2. Enter your username and password and press the **Login** button.
- 3. The **Choose Your Unit Site** page appears.

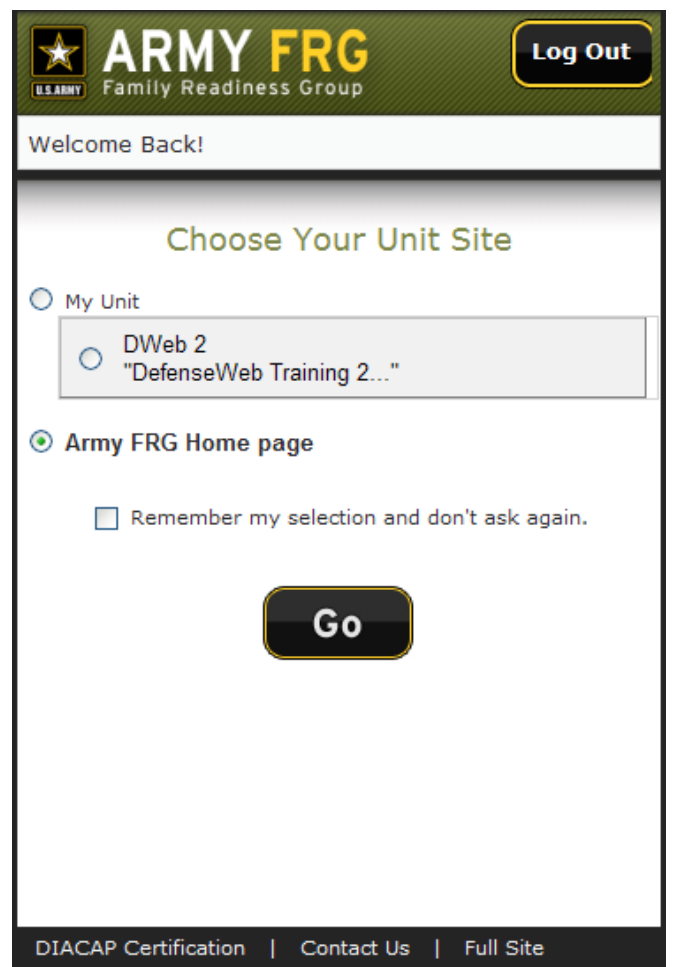

Choose Your Unit Site

- 4. Choose which site you'd like to access by selecting the radio button next to that site and tap the **Go** button. Select the **Remember my selection and don't ask again** checkbox to log in without being prompted with this page in the future.
- 5. By selecting the Army FRG Home page, the user will be taken to the Army FRG's page.

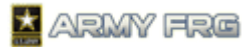

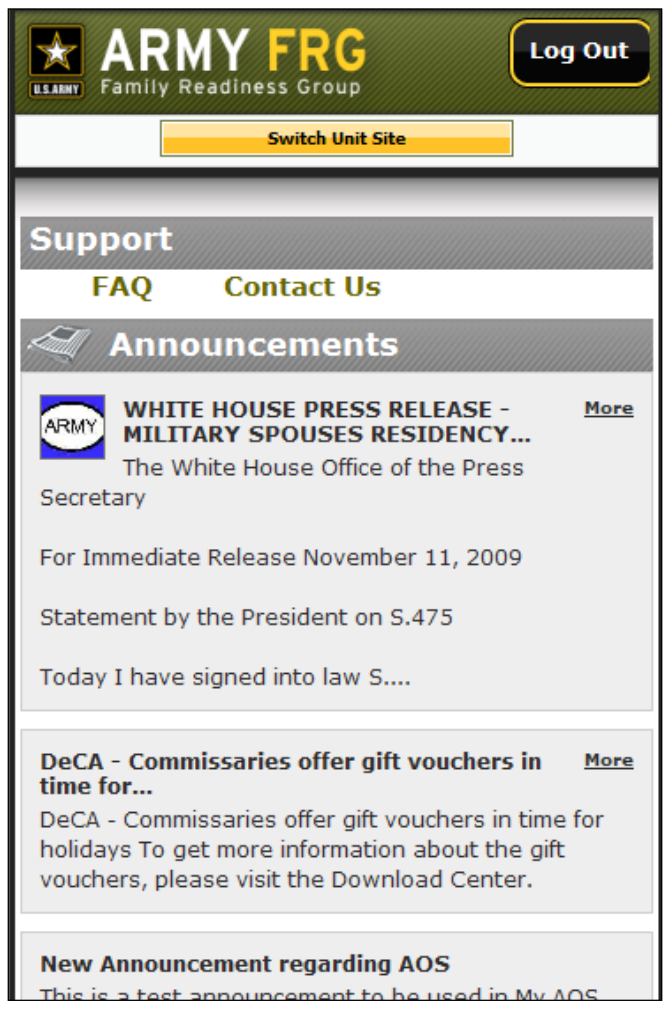

#### <span id="page-7-0"></span>**Accessing Your Unit Site**

To access your Unit site:

- 1. Tap the **Switch Unit Site** button will take the user to the **Choose Your Unit Site** page, where the user can then select which site to access.
- 2. Selecting the Unit site and tapping the **Go** button will take the user to the Unit site.

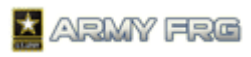

## <span id="page-8-0"></span>**Unit Site**

The Unit site will be displayed in a similar fashion as the FRG home page with a top bar including the FRG logo and a **Log Out** button.

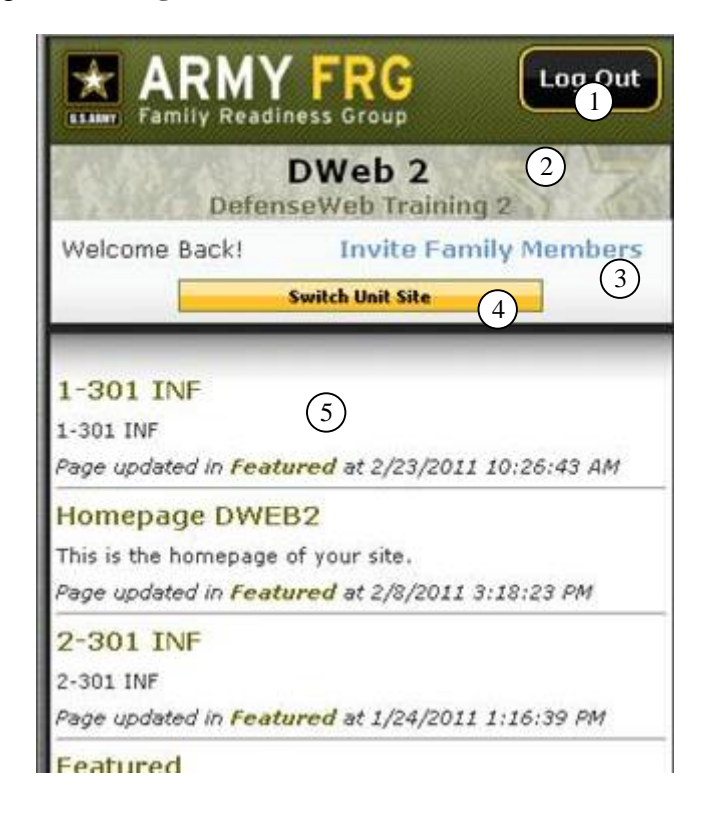

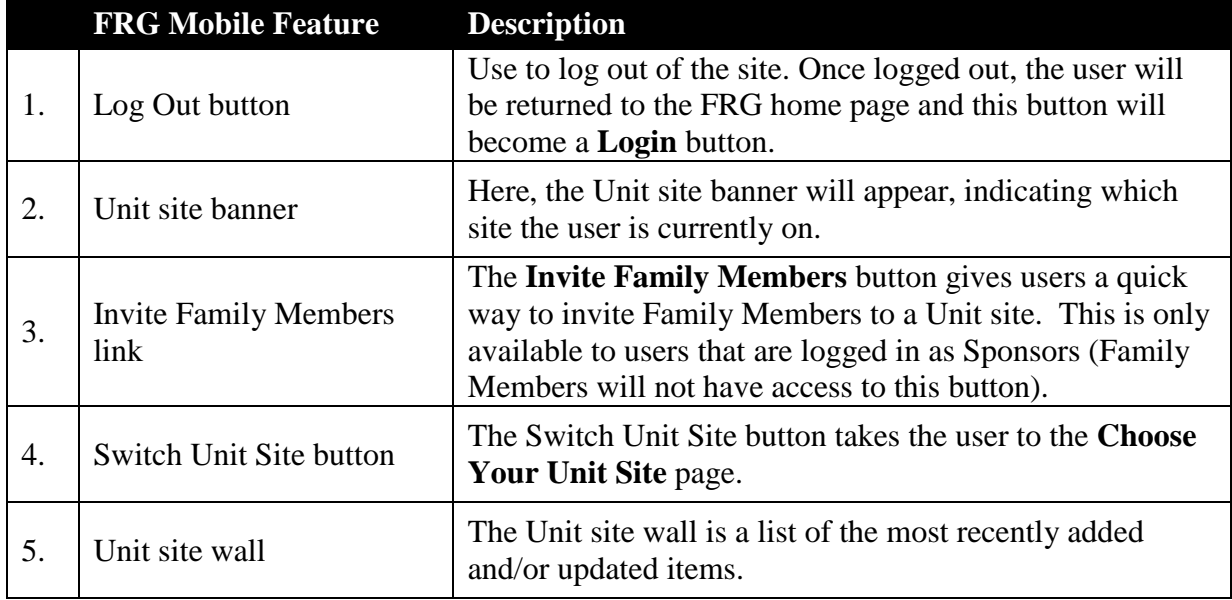